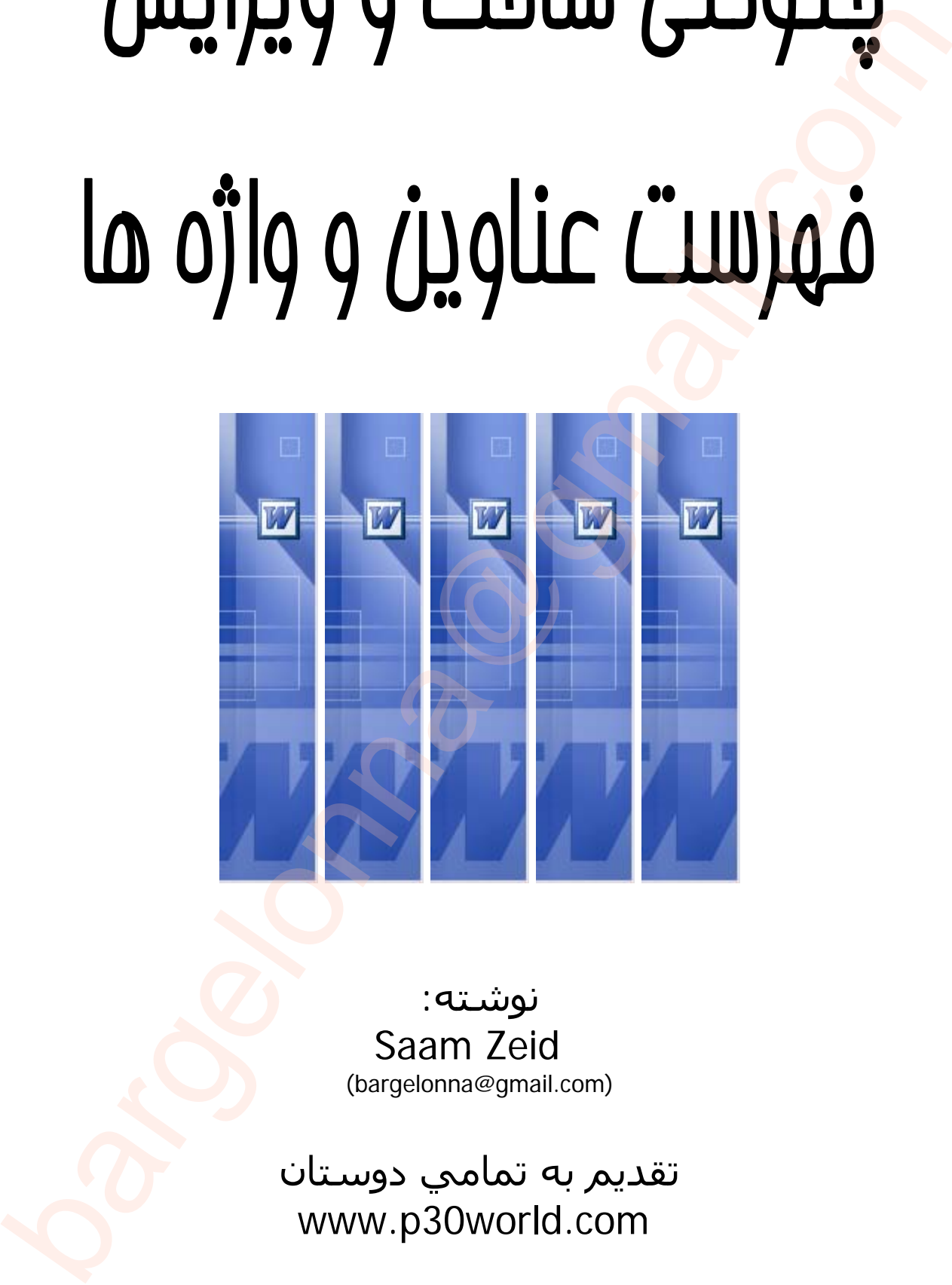

نوشته: Saam Zeid<br>(bargelonna@gmail.com)

تقديم به تمامي دوستان www.p30world.com

به نام خدا

**مقدمــه** 

سلام دوستان. نرم افزار ورد را همه مي شناسيم و با آن كار كرديم . اين برنامه با راحت ترين شكل ممكن (تقريبا) به مـا كمـك ميكند تا يك سند بزرگ را بسازيم و آن را مديريت كنيم. اما به دليل اينكه بسياري از ما به منـابع آموزشـي اصـلي بـه خـاطر ندانستن زبان دسترسي نداريم، در نتيجه هر كس بر اساس تجربه و يا منابع محدودي كه هست اين برنامه و بسياري از برنامـه ها را ياد مي گيرد و شايد بسياري از ما كه ادعاي حرفه اي بودن در اين برنامه را داريم، حتي به اندازه ١٠ درصد از كل امكانات **Word** را بلد نباشيم استفاده كنيم و قس علي ذالك....!

البته برخي از افراد هم كه كتاب آموزشي مي نويسند، تنها كتاب را ترجمه مي كنند و بسياري از مطالـب هـم تكـراري و از روي دست همديگر كپي ميكنند كه همه اين موضوع را مي دانيم. و اگر كسي باشد كه نكته اي را بداند كه ديگران نمي دانند سعي مي كند آن را به كسي نياموزد تا خودش از همه برتر باشد...

يكي از اين نكته ها كه شايد خيلي پيش پا افتاده ولي بسيار كاربرد دارد، ساخت فهرست مطالب براي متن تايپ شده هست كـه در عين سادگي شايد خيلي از كاربران آن را ندانند. و آنهايي هم كه مي دانند يا ياد نمي دهند و يـا خيلـي سربـسته يـه چيـزي مي گويند. خودم براي ياد گرفتن اين مبحث بسياري از كتابهاي آموزشي را ديدم ولي همه عين هم بودند و يک سـري مطالـب پيش پا افتاده را آموزش ميدهند. هيچ كدام مساي<mark>ل و نكته هاي اين</mark> نرم افزار را نمي گويد و چاپ نمي كنـد... بـالاخره پـس از مدتها گشتن كتابي پيدا كردم كه به شكل سربسته اين م<mark>طلب را گفت</mark>ه بود و با كمي تمرين اين نكته را ياد گرفته و بـدون هـيچ چشمداشتي اين آموزش را نوشتم تا اگر هستند دوستاني كه اين نك تهي مهم را بلد نيستند، **آن را ياد بگيرند <sup>و</sup> به ديگـران هم ياد بدهند.** تحمله من التي تتم تعرض التي تتم التي تتم التي تتم التي تكون التي ترتيبه با واحد ترين شكل معكن واغربيا) به ما كمك<br>كند تا يك استدبزران و ابندازه و از را مديريت كنيم. اما به دليل اينكه بسبباري از ما به منتاج اين واشعر و سبان

البته من هيچ چيزي بلد نيستم ولي سعي مي كنم در حد خودم چند نكت<mark>ه اي ر</mark>ا كه ياد گرفته ام به شما هم ياد بدهم .... اگر هم اشتباهي در اين آموزش ديديد، آن را ياد آوري كنيد. اگر شما هم مطلب جديدي بلد هستيد، شما هم آن را بگوييد تا ما هم يـاد بگيريم...

> سام زيد bargelonna@gmail.com

**قسمت اول** 

**ساخت فهرست** 

براي ا<mark>ينك</mark>ه خواننده بتواند به راحتي به مطالبي كه شما نوشته ايد دسترسي داشته باشد بايـد مطالـب شـما داراي يـك راهنمـاي تيترها و عنوانها باشد يعني يك فهرست داشته باشيد. فهرست معمولا در آغاز سند شما مي آيد و عناوين اصـلي و فرعـي را بـه همراه شماره <mark>صفحات</mark> آنها به شكل يک ليست براي خواننده نشان مي دهد.

**word** براي مشخص كردن ورودي هاي فهرست عنوانها از استيل هاي بكار رفته براي سر فـصل هـا **styles heading** استفاده ميكند. هنگامي كه شما يك فهرست مي سازيد، عنـاوين سـطح اول **(1 Heading (**بـالاتر از عنـاوين سـطح دوم **(2 Heading (**قرار مي گيرد و به همين شكل ادامه پيدا ميكند. براي ساخت يك فهرست، بايد اول همه مـتن را بنويـسيم بدون اينكه اون متن را قالب بندي كنيم<mark>.</mark>

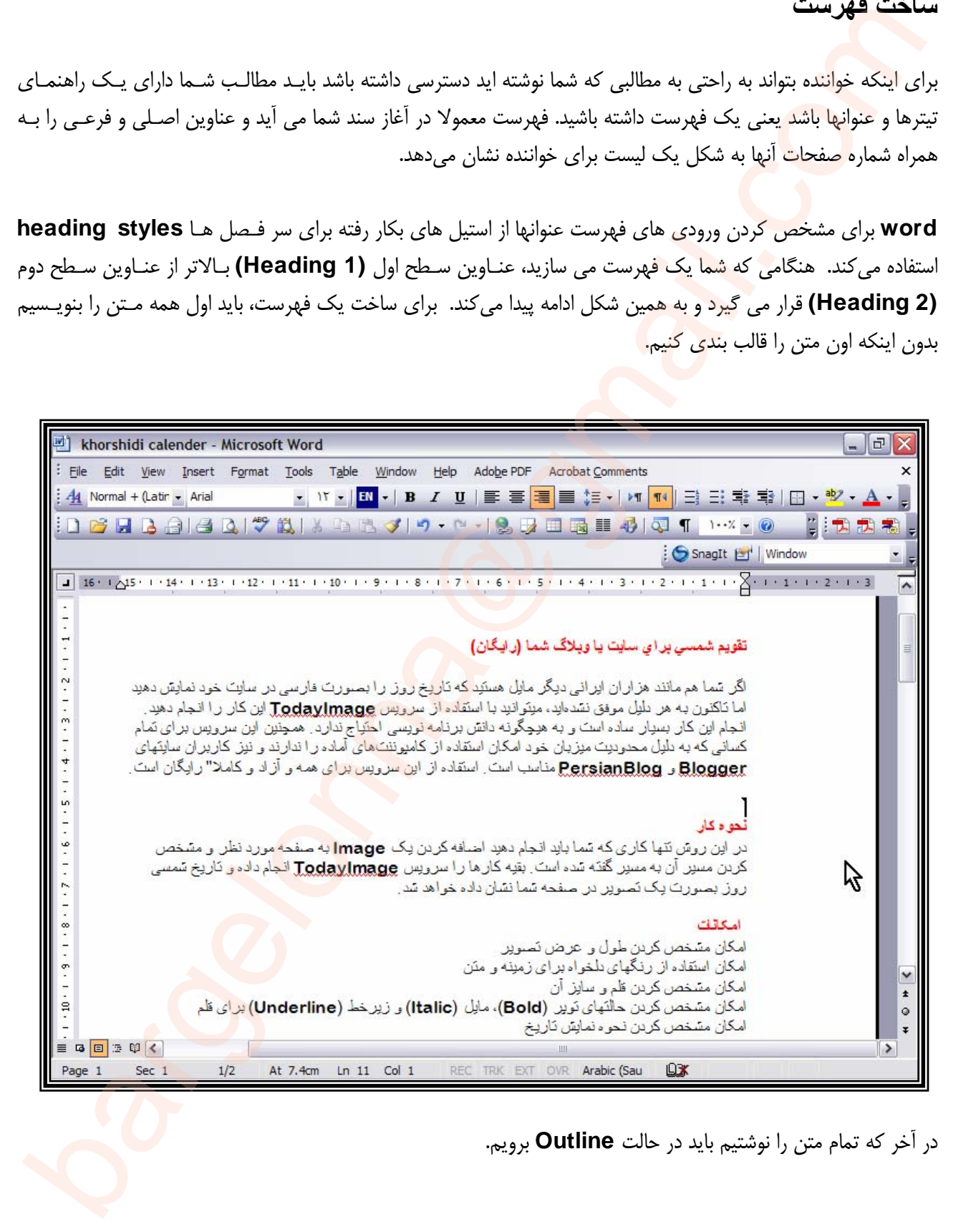

در آخر كه تمام متن را نوشتيم بايد در حالت **Outline** برويم.

در اينجا به صفحه آغازين مي رويم و در كنار اولين حرف در سمت راست، كليك ميكنيم :

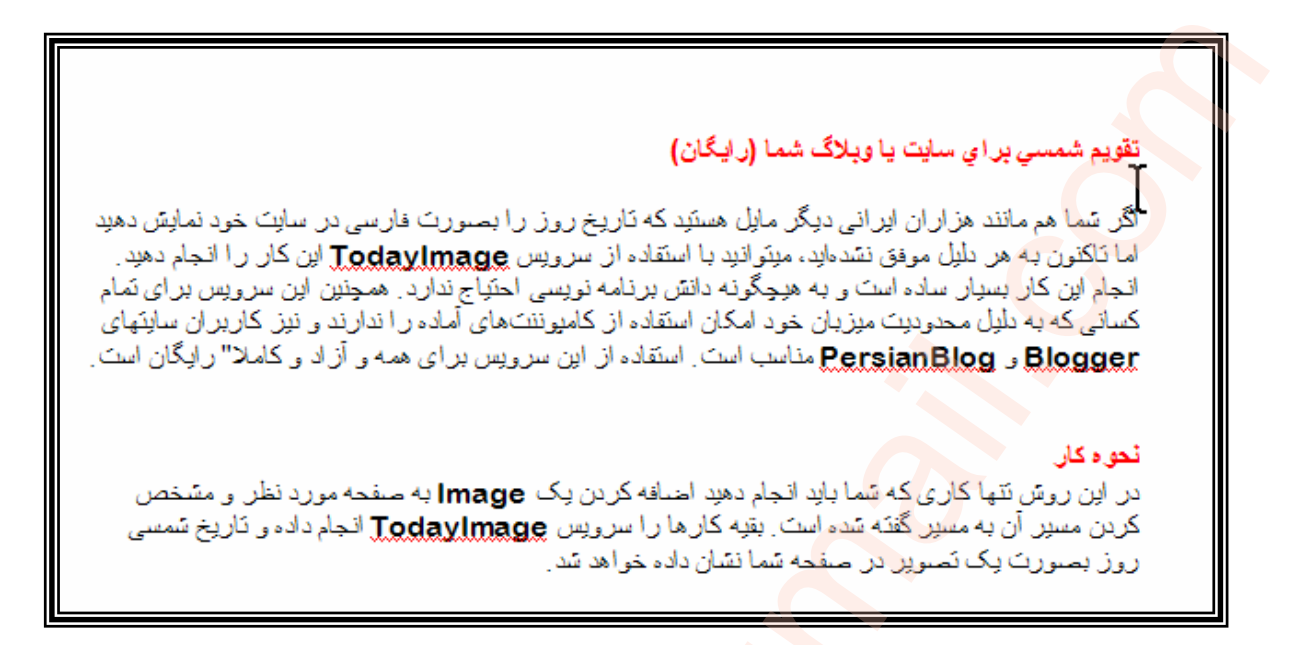

و بعد مانند شكل زير يك برگه خالي ايجاد ميكنيم. اين برگه براي اين است كه ما فهرست را در اين برگه قرار بدهيم.

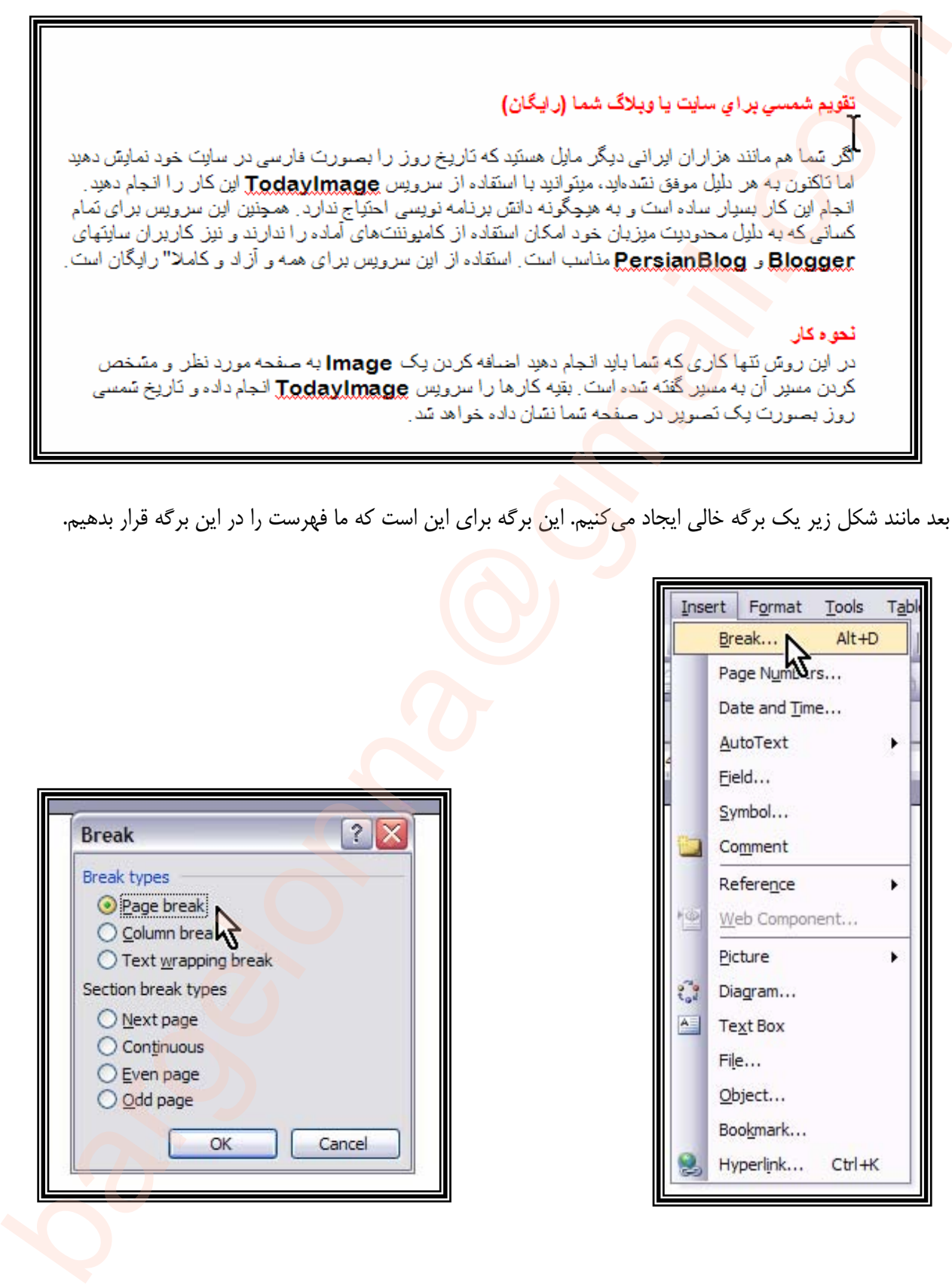

اين كار ما يك صفحه را مي شكند و در نتيجه، اولين صفحه ما سفيد ميشود.

نكته:

وقتي ما صفحه را مي شكنيم، فرمت برگه شكسته شده همانند همان صفحه اي مي شود كه ما در آن كليك كـرديم. ولـي اگـر گزينه **Page Next** را انتخاب كنيد، صفحه جديد شما بدون فرمت خواهد بود <sup>و</sup> به ديگر صفحات كاري ندارد.

حالا اون متني را كه به عنوان تيتر مي خواهيم در فهرست قرار بگيرد را انتخاب ميكنيم.

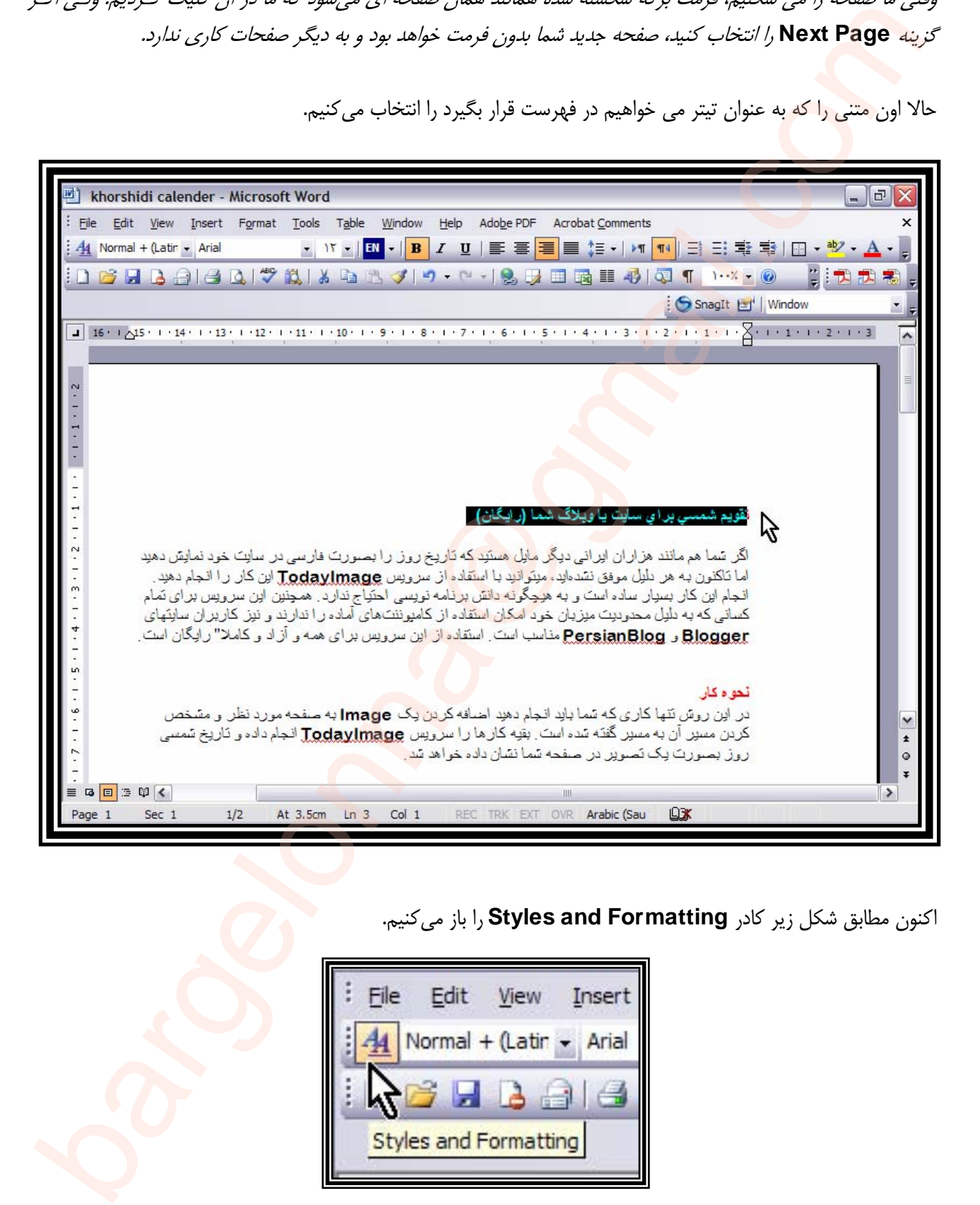

اكنون مطابق شكل زير كادر **Formatting and Styles** را باز ميكنيم.

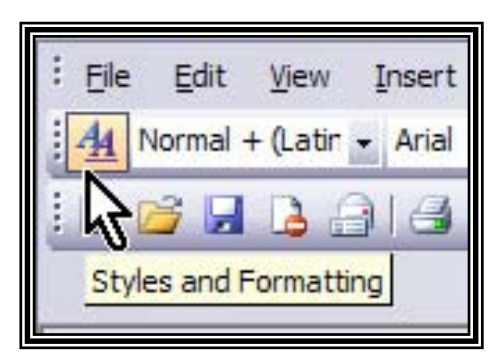

حالا با توجه به اهميت تيتري كه داريم، يكي از استيل هاي (هدينگ 1) و يا (هدينگ 2) و ... را انتخاب ميكنيم.

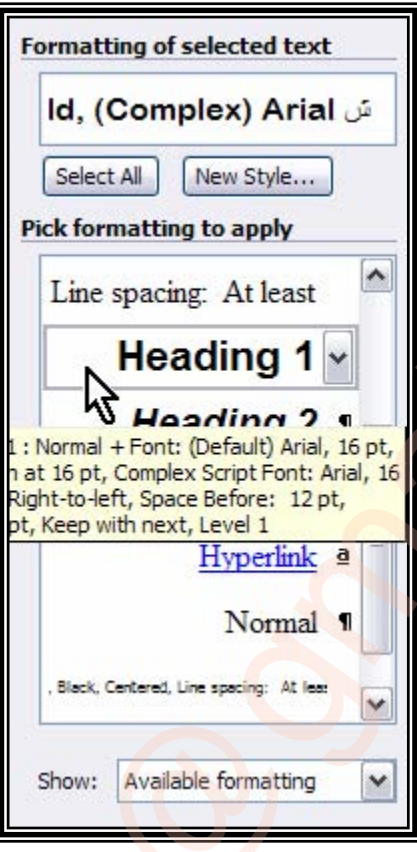

پس از اينكه تمام سند را به اين شكل فرمت بندي كرديم، مطابق شكل زير به كادر **(Formatting and Index (**رفتـه

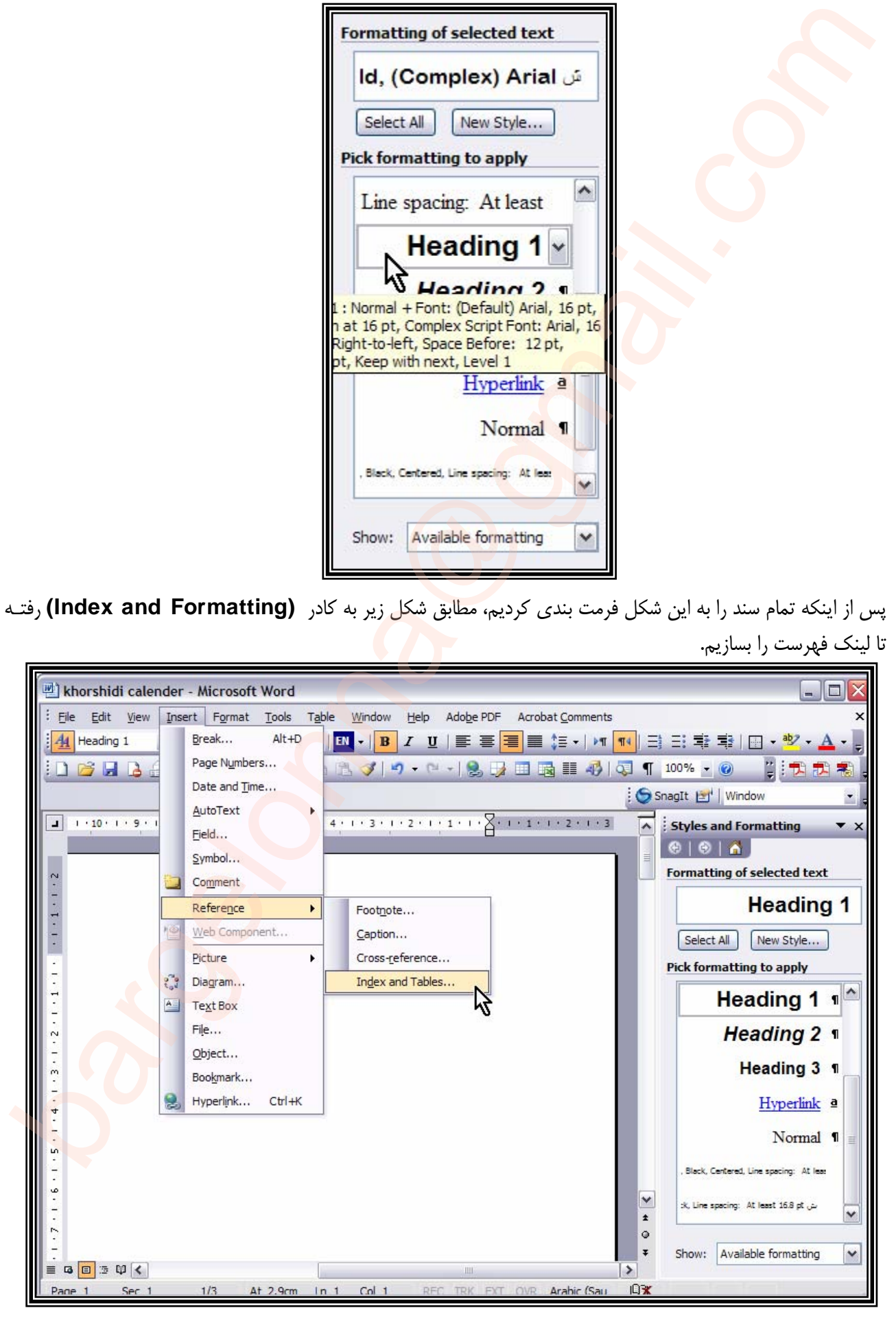

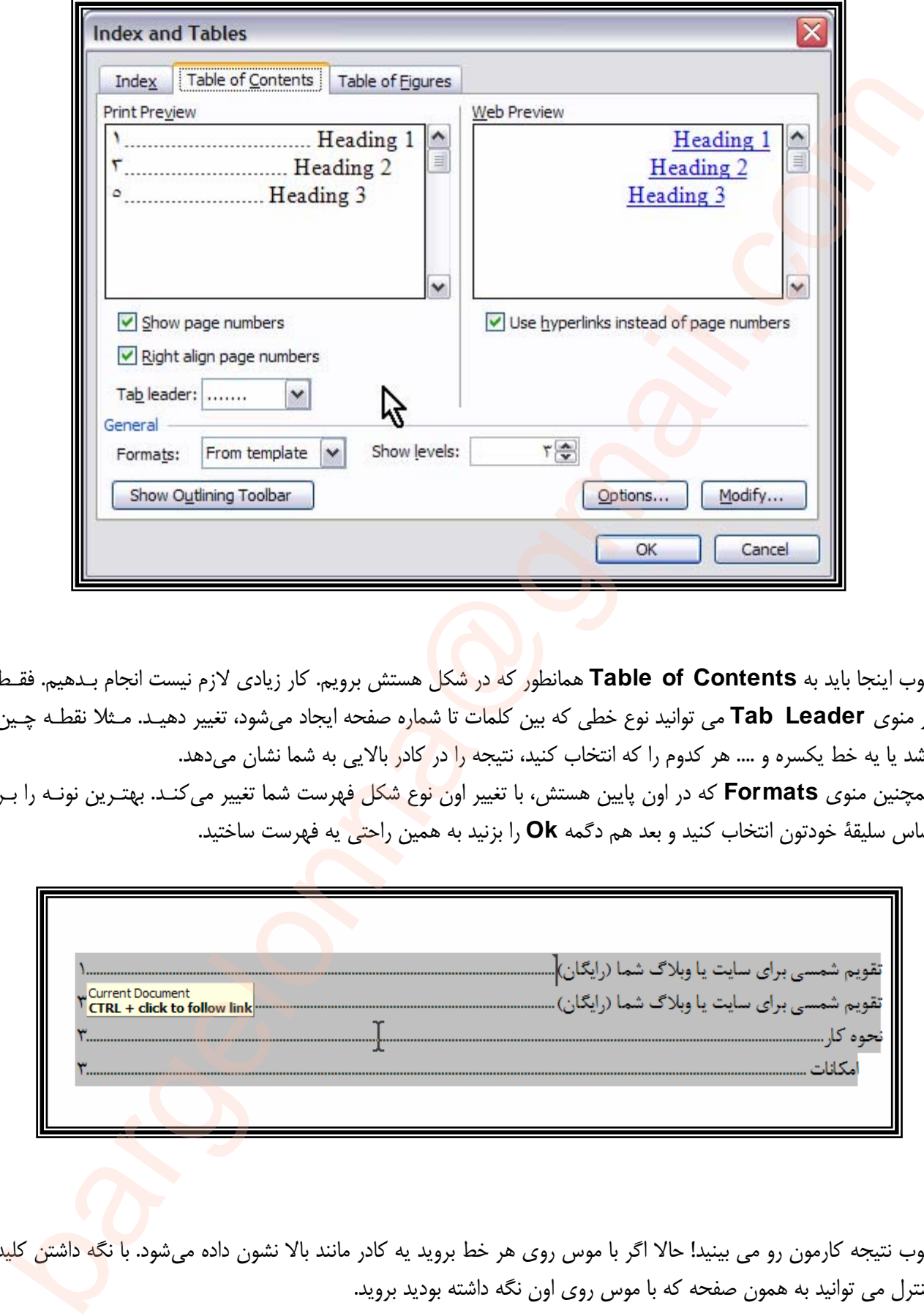

خوب اينجا بايد به **Contents of Table** همانطور كه در شكل هستش برويم. كار زيادي لازم نيست انجام بـدهيم. فقـط در منوي **Leader Tab** مي توانيد نوع خطي كه بين كلمات تا شماره صفحه ايجاد ميشود، تغيير دهيـد. مـثلا نقطـه چـين باشد يا يه خط يكسره و .... هر كدوم را كه انتخاب كنيد، نتيجه ر<mark>ا در كادر</mark> بالايي به شما نشان ميدهد. همچنين منوي **Formats** كه در اون پايين هستش، با تغيير اون نوع شكل فهرست شما تغيير مي كنـد. بهتـرين نونـه را بـر اساس سليقة خودتون انتخاب كنيد و بعد هم دگمه **Ok** را بزنيد به همين راحتي يه فهرست ساختيد.

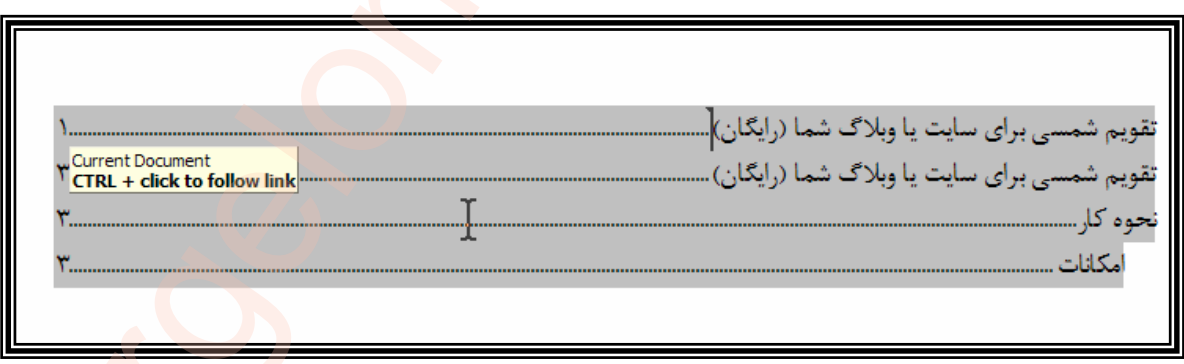

خوب نتيجه كارمون رو مي بينيد! حالا اگر با موس روي هر خط برويد يه كادر مانند بالا نشون داده مي شود. با نگه داشتن كليد كنترل مي توانيد به همون صفحه كه با موس روي اون نگه داشته بوديد برويد. **قسمت دوم** 

**ويرايش يك فهرست** 

حالا كه ما فهرست رو ساختيم، شايد سفارش دهند يادش افتاد كه فلان مطلب رو ننوشته و تغيير و تحولش گرفت. و يـا چنـدتا عكس آورد كه اينها رو توي فلان صفحه بگذار. خوب وقتي شما اين كارها رو انجام مي دهيد تمام صفحه بندي شـما در برابـر اون فهرستي<mark> كه ساخت</mark>ه ايد بهم مي خورد. اينجا وقتي كه مطمئن شديد كارفرما ديگه هيچ چيزي رو از قلم نيانداختـه بايـد بـه ابتداي فهرست رفت<mark>ه و از اول</mark>ين خط اون، همه را انتخاب كنيد. بعد مانند شكل بر روب اونها راست كليك كنيد و بعد گزينـهي **Field Update** را برگزينيد... .

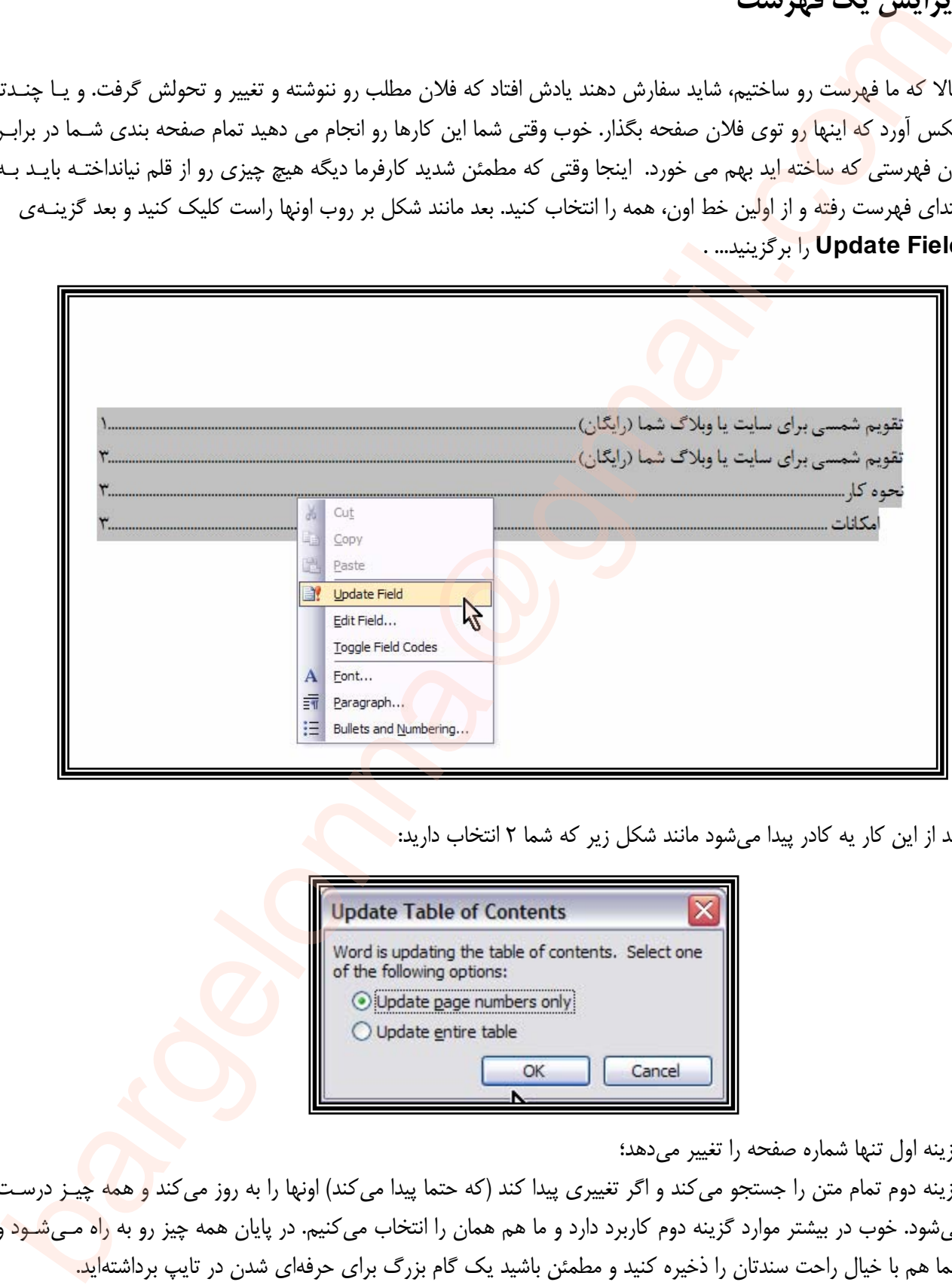

بعد از اين كار يه كادر پيدا ميشود مانند شكل زير كه شما 2 انتخاب داريد:

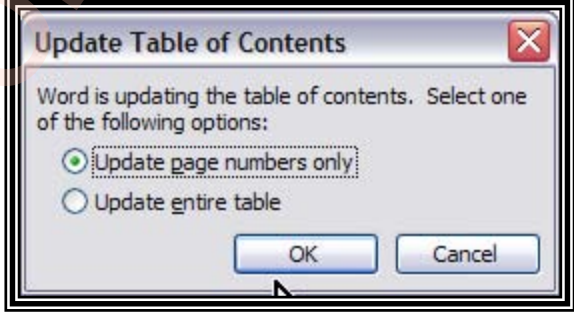

گزينه اول تنها شماره صفحه را تغيير ميدهد؛

گزينه دوم تمام متن را جستجو مي كند و اگر تغييري پيدا كند (كه حتما پيدا مي كند) اونها را به روز مي كند <mark>و همه چ</mark>يـز درسـت ميشود. خوب در بيشتر موارد گزينه دوم كاربرد دارد و ما هم همان را انتخاب ميكنيم. در پايان همه چيز رو به ر<mark>اه مـيشـود</mark> و شما هم با خيال راحت سندتان را ذخيره كنيد و مطمئن باشيد يك گام بزرگ براي حرفهاي شدن در تايپ برداشتهايد. **بخش دوم** 

**ساختن فهرست واژه ها** 

فهرس<mark>ت</mark> واژه ه<mark>ا معمولا در پايان سند مي آيد و عنوان هاي اصلي، نام جاها، شهرها، نامهاي اعلام و واژه هـاي خاصـي كـه در</mark> سند شما هست را به همراه شماره صفحات و به ترتيب الفبا نشان مي دهد.

براي اينكه يک فه<mark>ر</mark>ست وا<mark>ژ</mark>ه بسازيم بايد ابتدا وروديه ايي را كه مي خواهيم در اين فهرست باشد مشخص كنيم.

به شكل زير نگاه كنيد. اين يك متن فرمت شده است (يعني استيل ها را به متن داده ايم) حالا بايد كلماتي را كه جزو اسمهاي خاص يا اسامي اعلم و در كل مهم هستند را انتخاب كنيم.

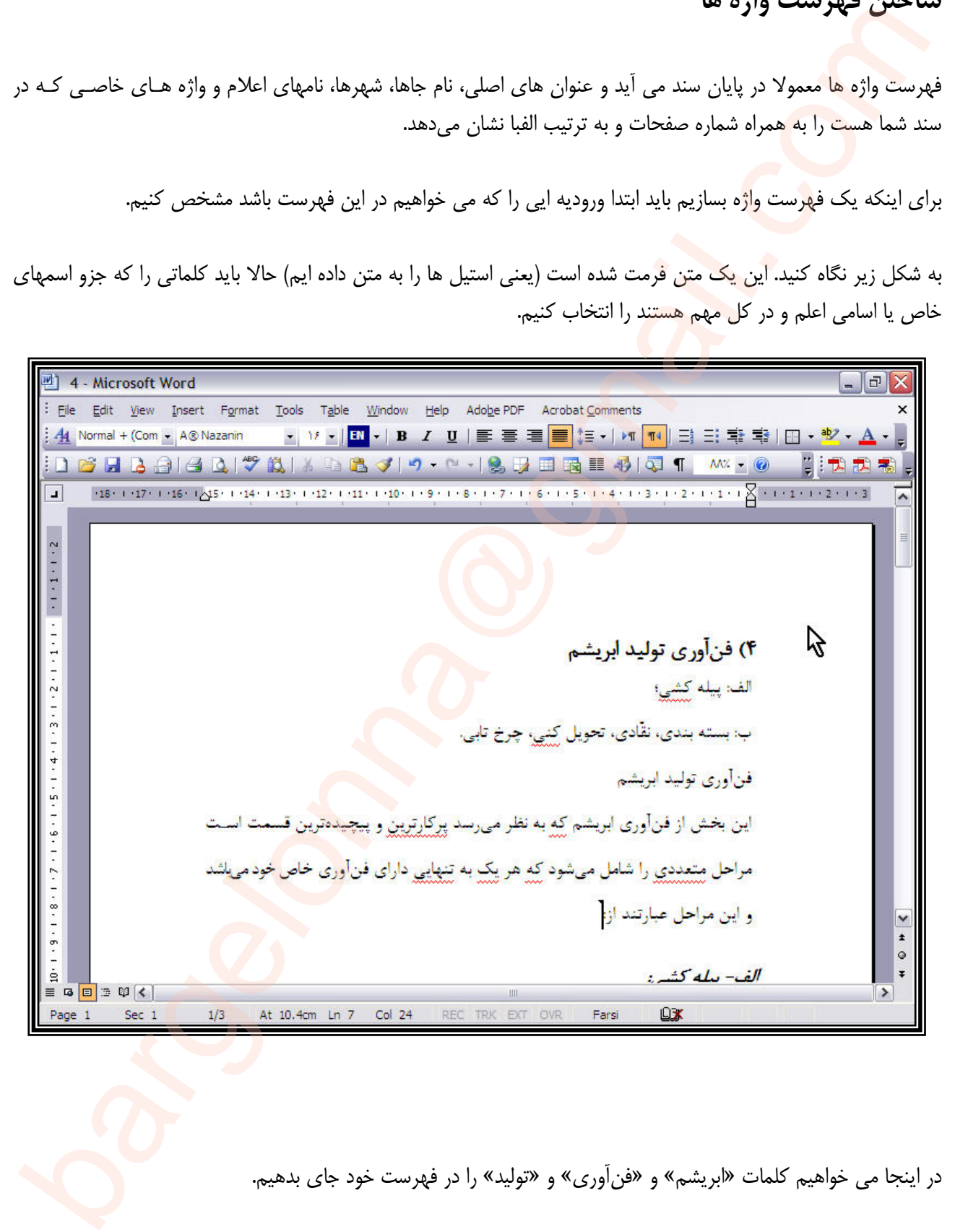

در اينجا مي خواهيم كلمات «ابريشم» و «فنآوري» و «توليد» را در فهرست خود جاي بدهيم.

براي اين كار ابتدا اولين كلمه را انتخاب ميكنيم. «فنآوري» را در اولين جايي از سـند كـه آمـده انتخـاب مـي كنـيم. بعـد بـه **Tables and Index** مي رويم:

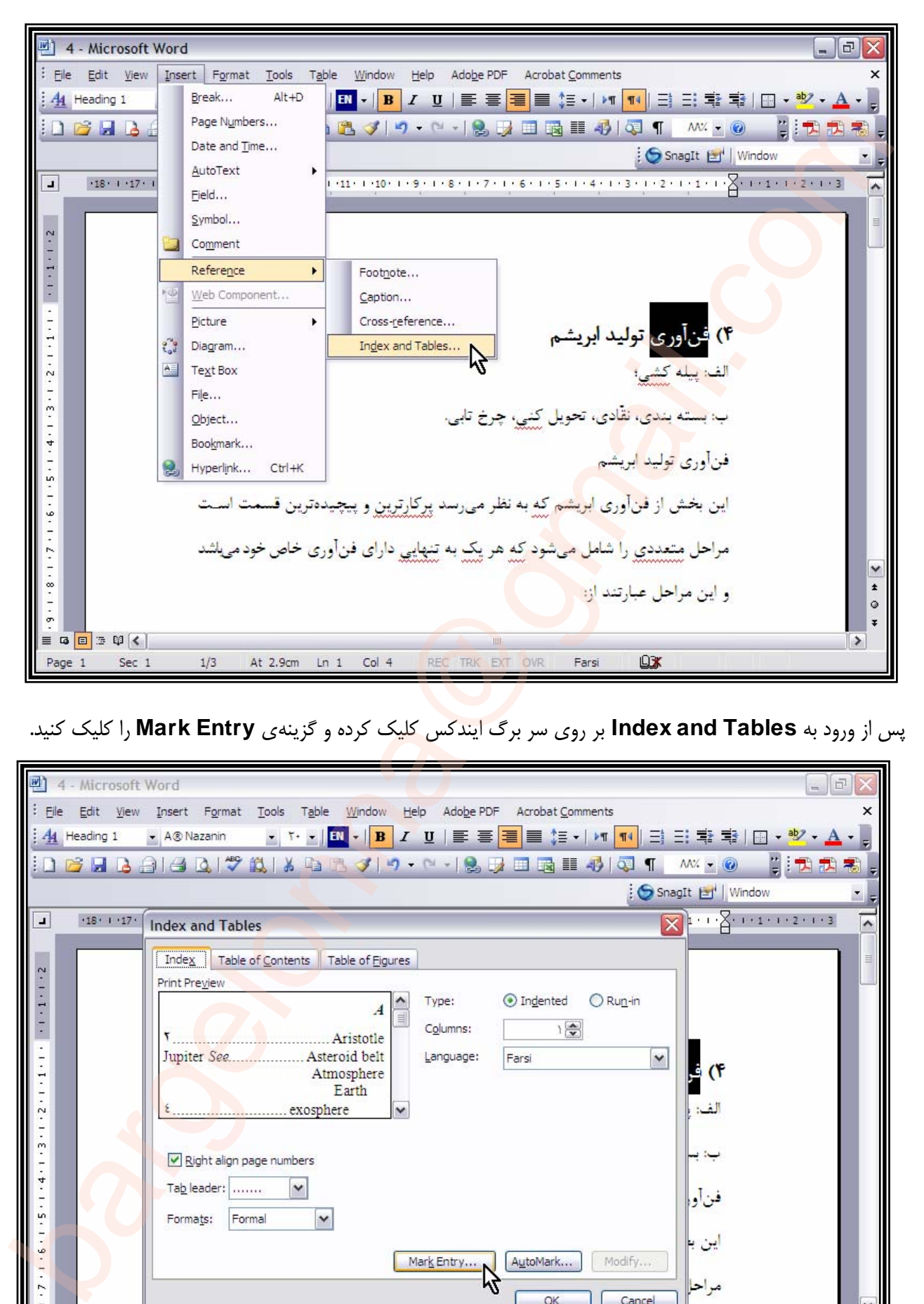

پس از ورود به **Tables and Index** بر روي سر برگ ايندكس كليك كرده و گزينهي **Entry Mark** را كليك كنيد.

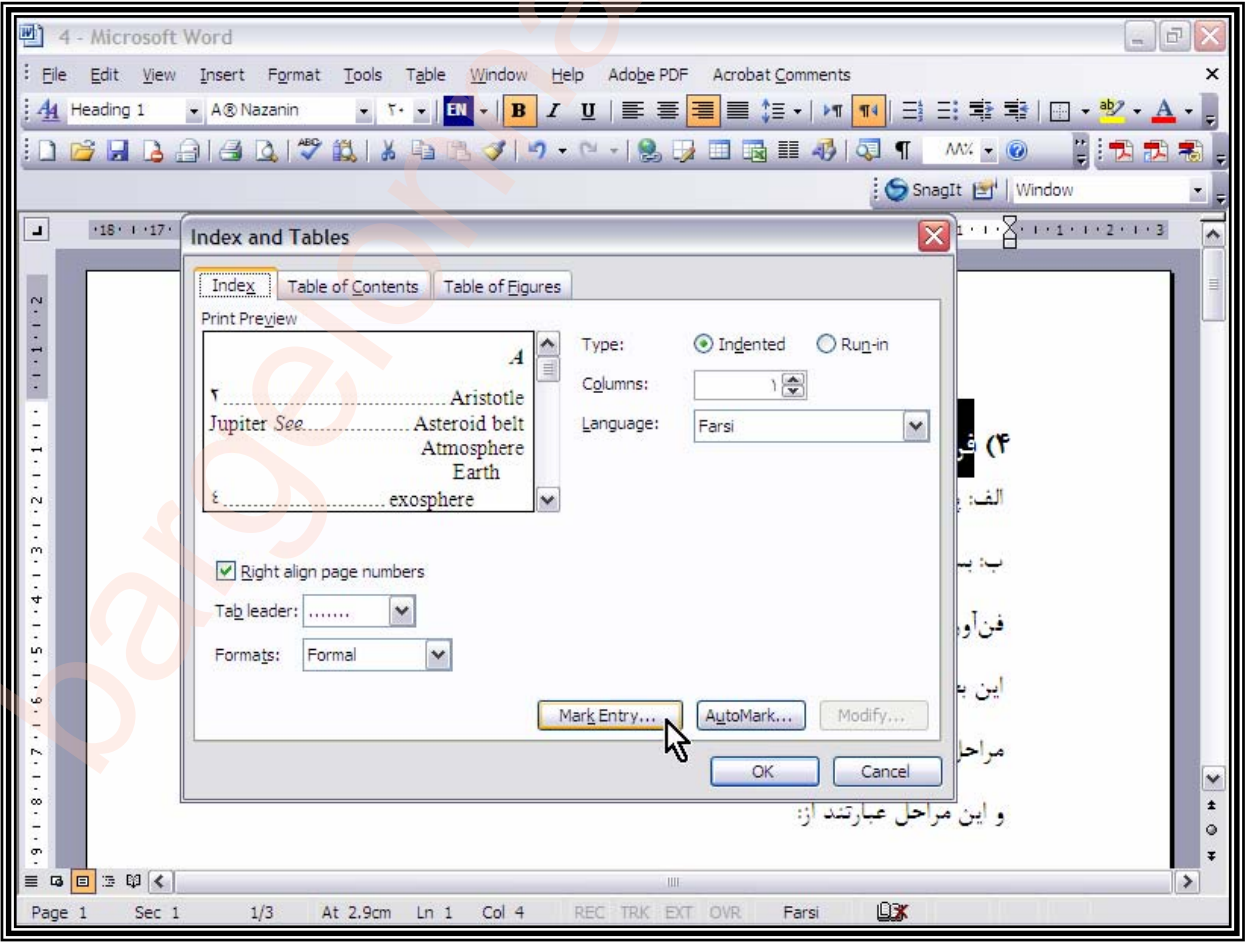

## آموزش ساخت فهرست عناوين و واژه ها ١٢

اكنون كادر **(Entry Index Mark (**باز شده و شما كلمه اي را كه در سندتان انتخاب كرده بوديد را مي بينيد كه به شـكل انتخاب شده، در **entry Main** نوشته شده است:

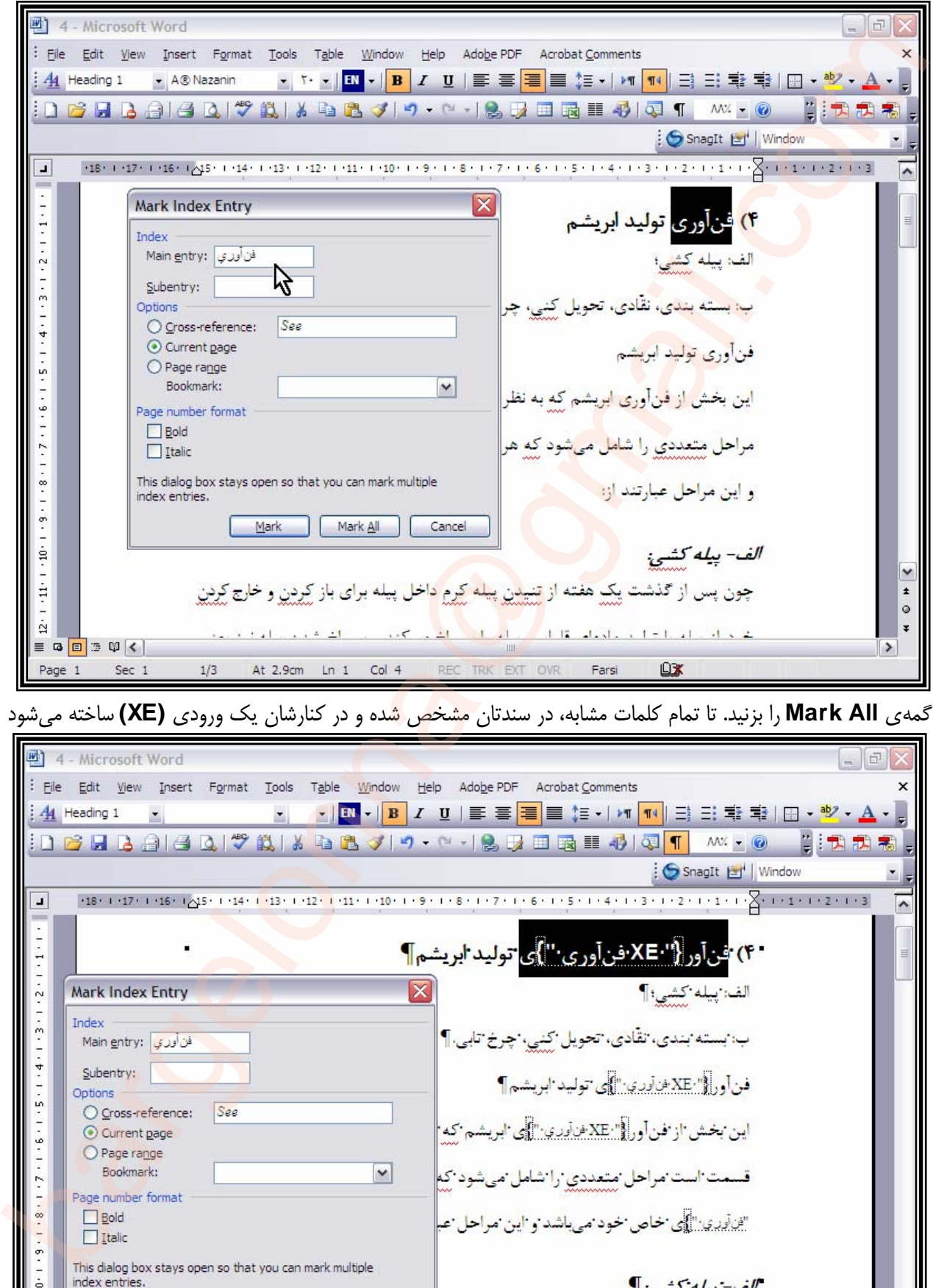

دگمهي **All Mark** را بزنيد. تا تمام كلمات مشابه، در سندتان مشخص شده و در كنارشان يك ورودي **(XE (**ساخته ميشود

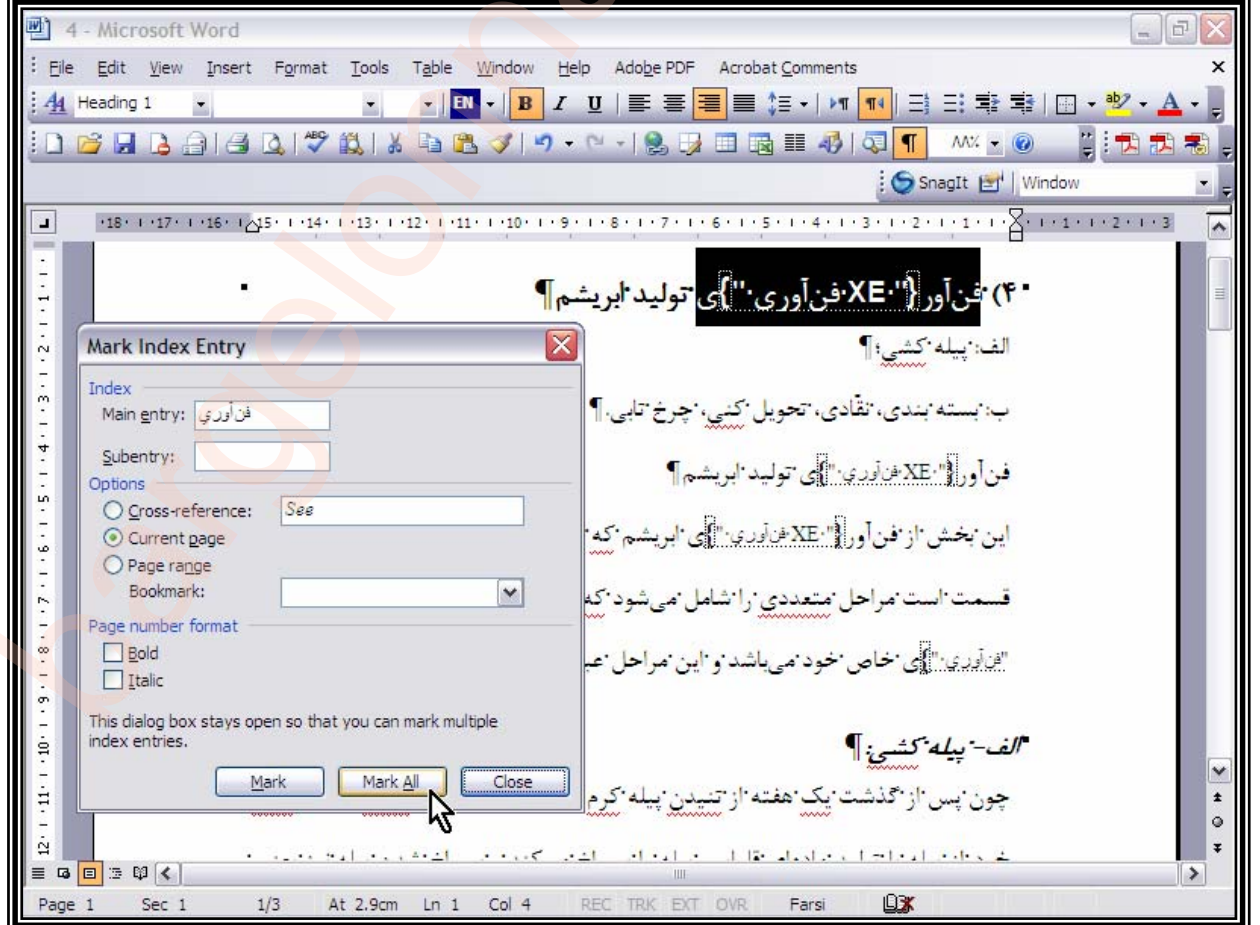

نكته:

توجه كنيد از دگمه All Mark تنها در زماني استفاده كنيد كه واژهي انتخابي شما در سرتاسر متن شما وجود دارد؛ ولي اگر تنها يك واژه منفرد را مي خواهيد اضافه كنيد دگمه Mark را بزنيد.

در پايا<mark>ن كارتان</mark> كه همه كلمات دلخواه را با اين روش نشانه گذاري كريد بايد دگمه زير را بزنيـد تـا علامتهـاي فرمـت، پنهـان شوند:

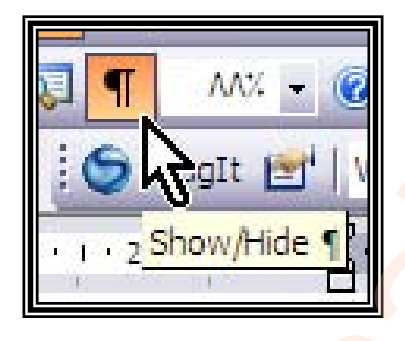

اكنون اگر بخواهيد كلماتي را به شكل مثلا «طهران رك تهران» يعني (رجوع كنيد يا نگاه كنيد بـه:) بـسازيم چـه كـار كنـيم؟ خوب اين هم تقريبا مثل بالا است ولي با ك<mark>مي تفاوت:</mark> ·

براي اين كار اول با كليدهاي ميانبر **(X + Shift + Alt (**كادر گفتگوي **Enrty Index Mark** را فرا ميخوانيم.

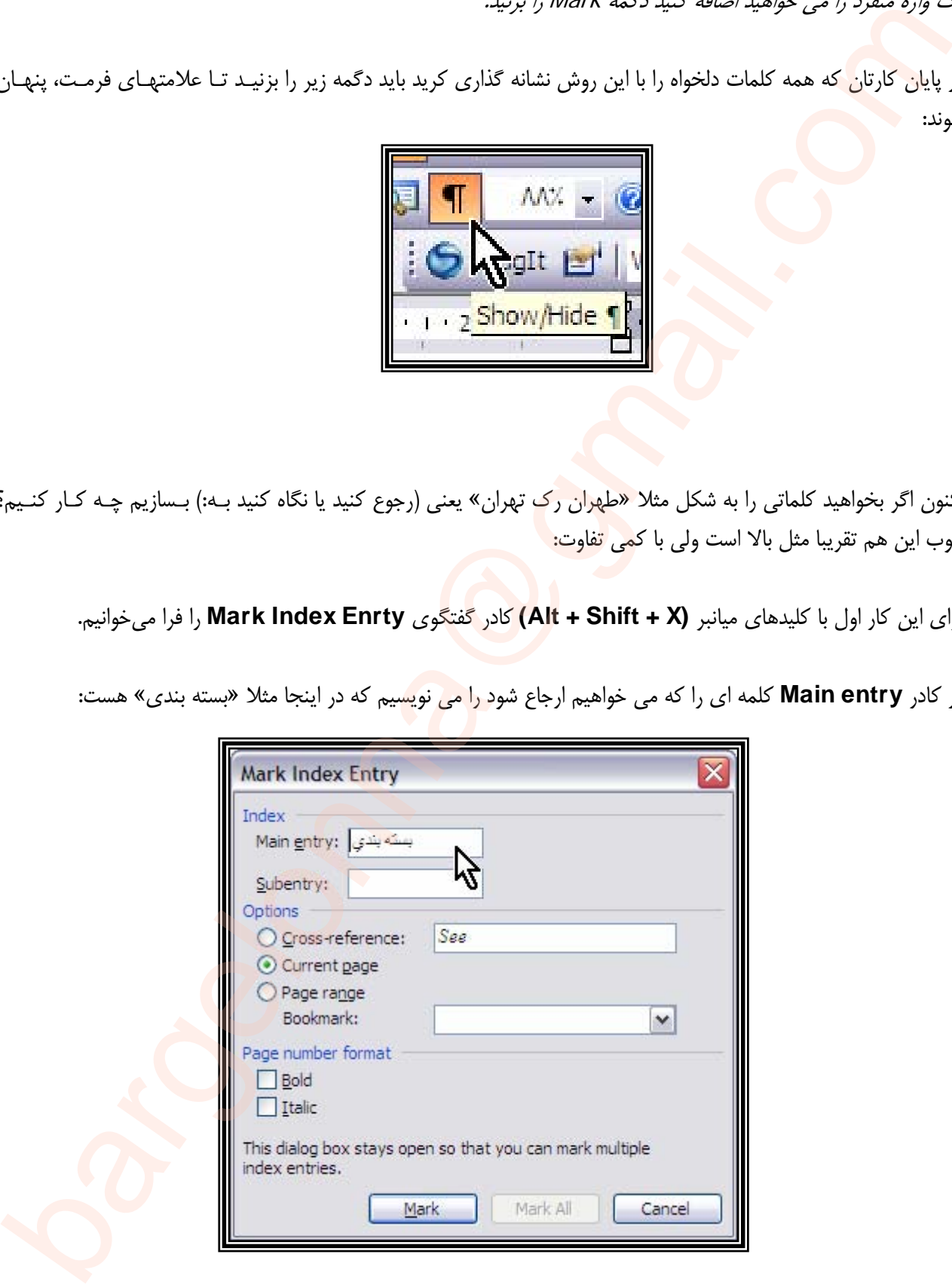

در كادر **entry Main** كلمه اي را كه مي خواهيم ارجاع شود را مي نويسيم كه در اينجا مثلا «بسته بندي» هست:

در مرحله بعد، در كادر **Subentry** كلمه «پيچيده» را كه مثلا معادل «بسته بندي» هست و در متن ما هـم وجـود دارد، مـي نويسيم:

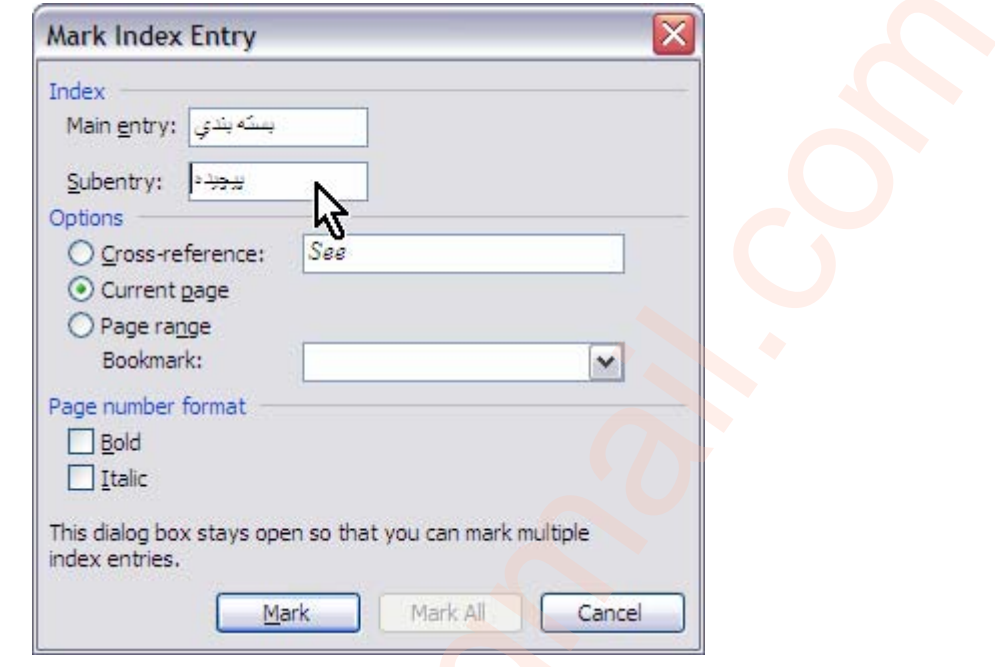

اكنون روي سندتان كليك كنيد تا فعال شود و كلمه «بسته بندي» را كه مي خواهيم ارجاع شود، انتخاب ميكنيم:

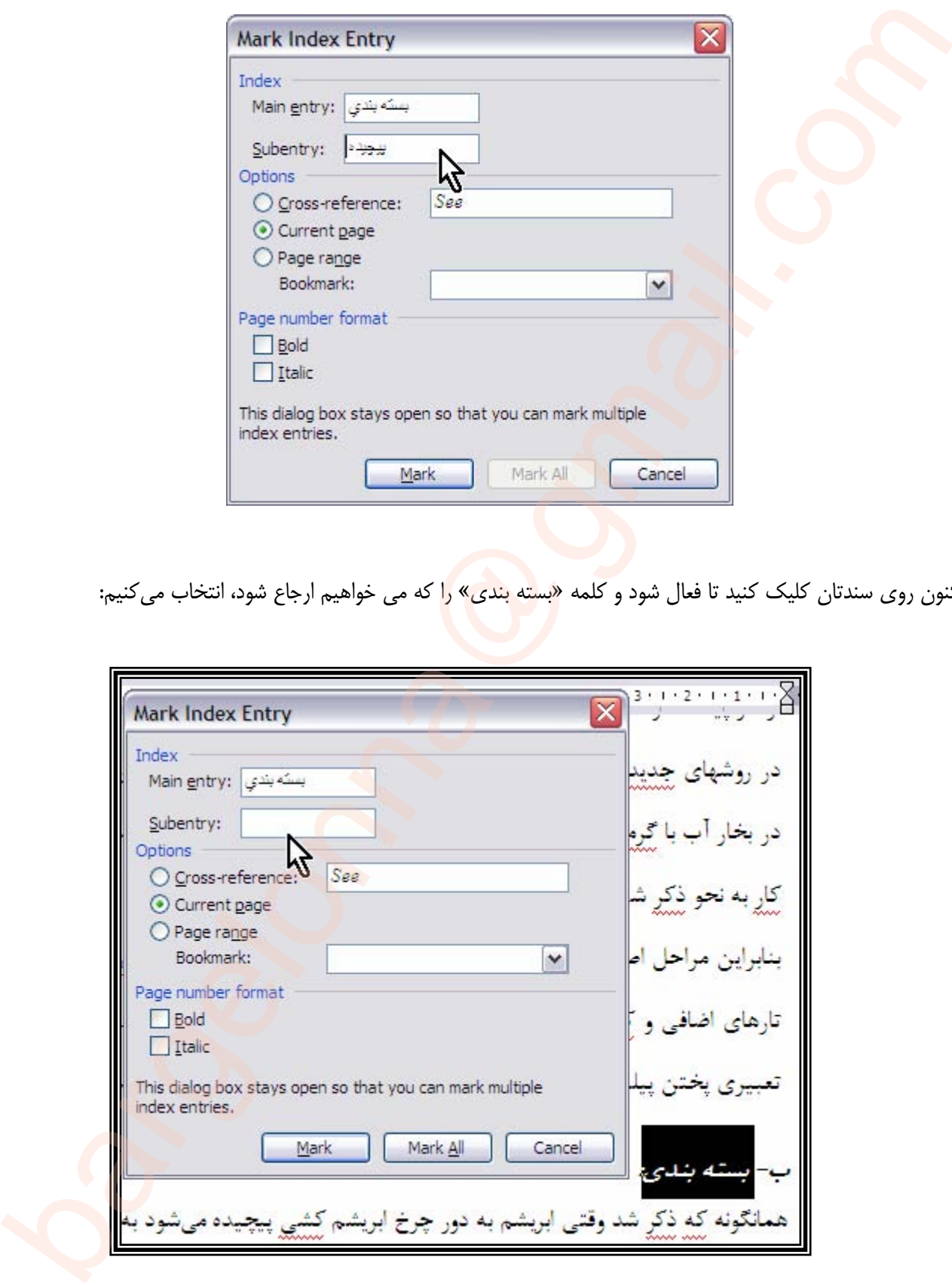

همانگونه كه در عكس بالا مي بينيد، وقتي كلمه درون سند را انتخـاب مـي كنيـد بايـد دوبـاره روي كـادر گفتگـوي **Mark Entry Index** كليك كنيد تا فعال شود. با اين كار شما كلمه اي را كه در كادر **Subentry** نوشته بوديم پاك ميشود.

اكنون بايد از قسمت **Option** گزينه اول را برگزينيد و در كادر آن و در كنار كلمه **See** كلمه اي را كه مـي خـواهيم بـه آن ارجاع شود را مي نويسيم كه «پيچيده» است. در پايان هم دگمه **Mark** را مي زنيم و كادر را مي بنديم.

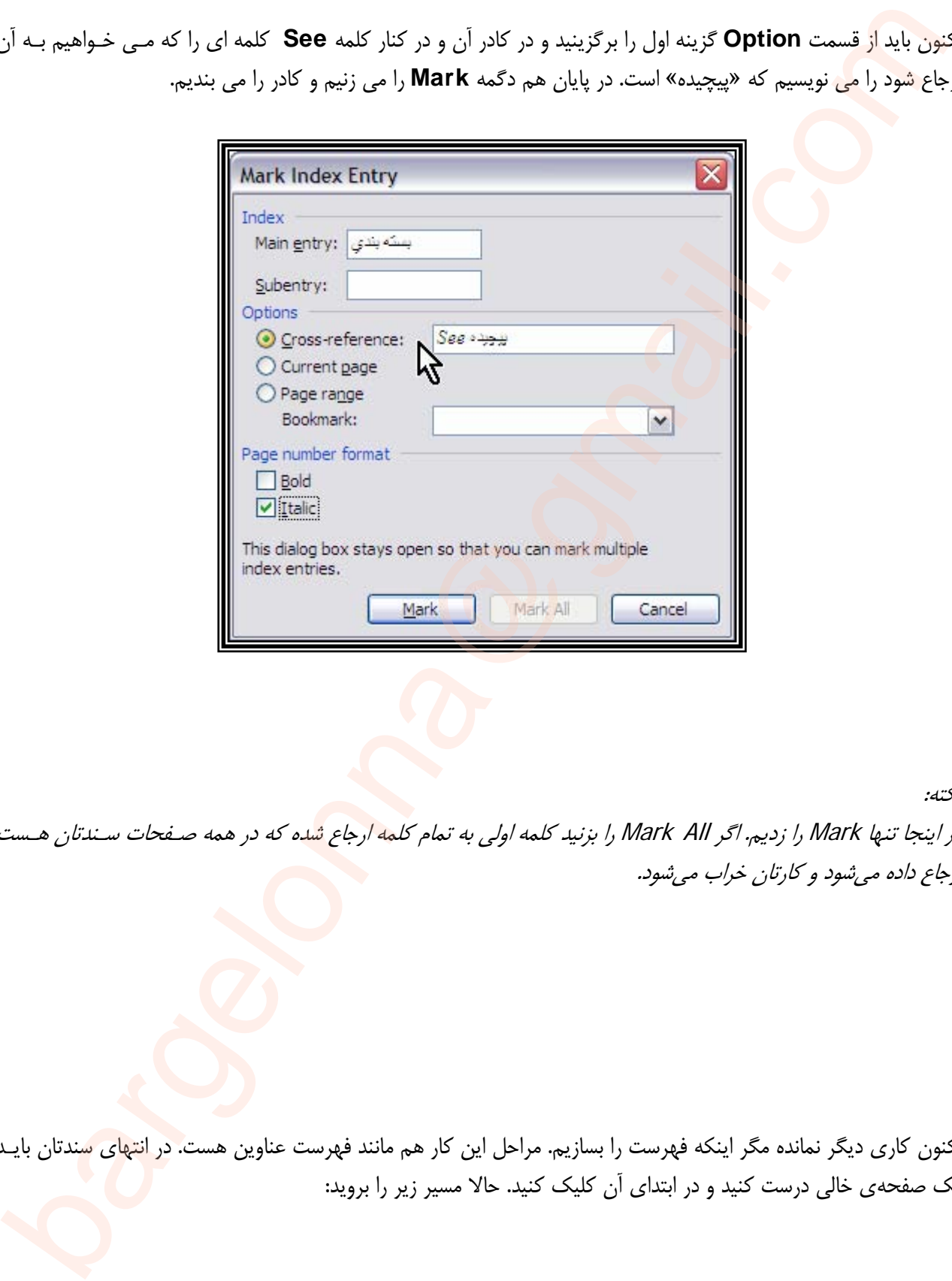

نكته:

در اينجا تنها Mark را زديم. اگر Mark All را بزنيد كلمه اولي به تمام كلمه ارجاع شده كه در همه صـفحات سـندتان هـست ارجاع داده ميشود <sup>و</sup> كارتان خراب ميشود.

اكنون كاري ديگر نمانده مگر اينكه فهرست را بسازيم. مراحل اين كار هم مانند فهرست عناوين هست. در انتهاي سندتان بايـد يك صفحهي خالي درست كنيد و در ابتداي آن كليك كنيد. حالا مسير زير را برويد:

با اين كار همان كادر آشنا مي آيد ولي اينبار با همان **Tab** اولي كار داريم يعني **Index** . خوب از اون منوي پـايين افتـادني، يكي از مدلها را انتخاب كنيد كه نتيجه نهايي رو توي كادر بالايي مي بينيد . هر كدام را كه پسنديديد انتخاب كنيد و در آخر هم **OK** را بزنيد و تمام.

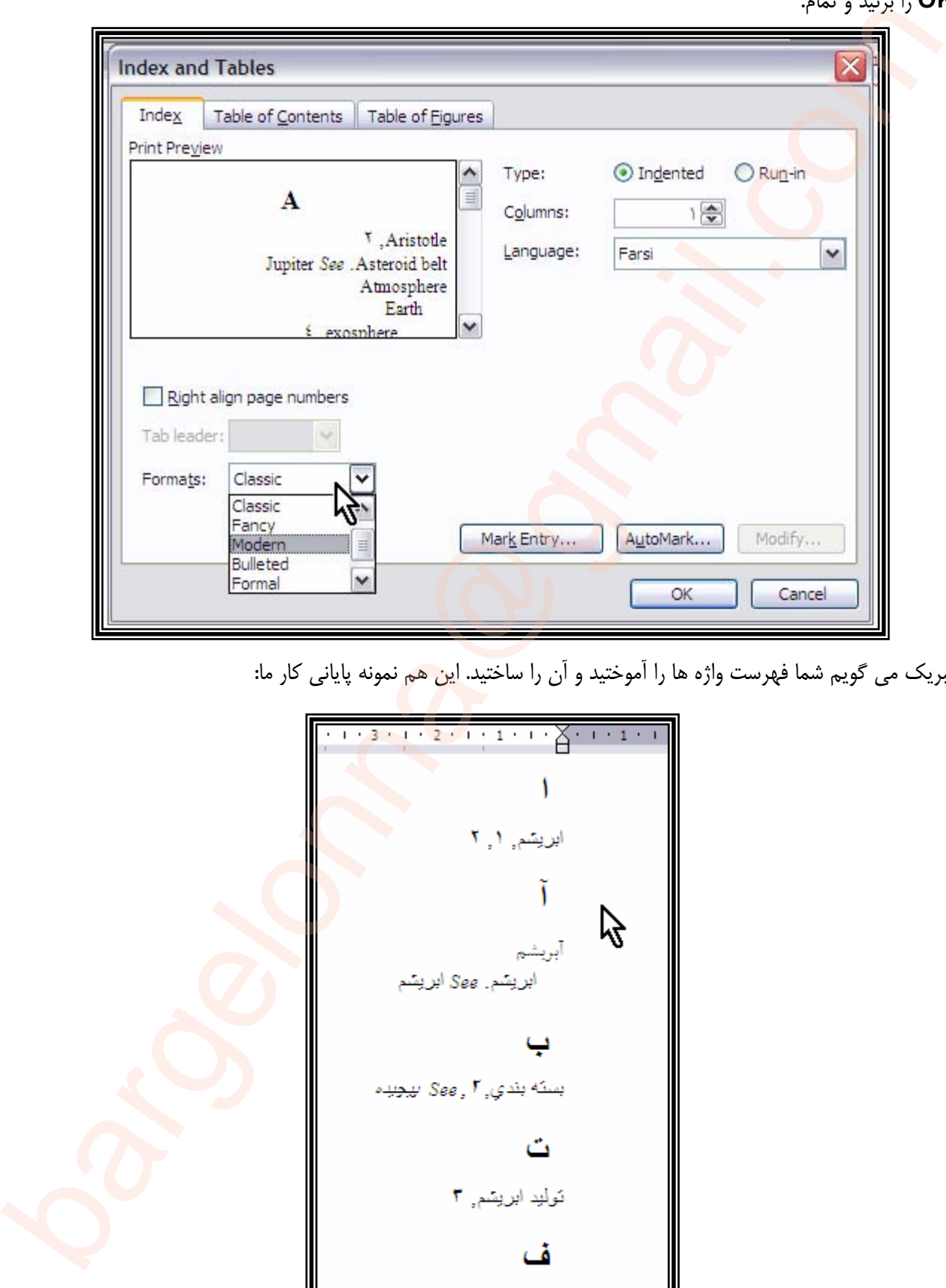

تبريك مي گويم شما فهرست واژه ها را آموختيد و آن را ساختيد. اين هم نمونه پاياني كار ما:

فنأوري, ١

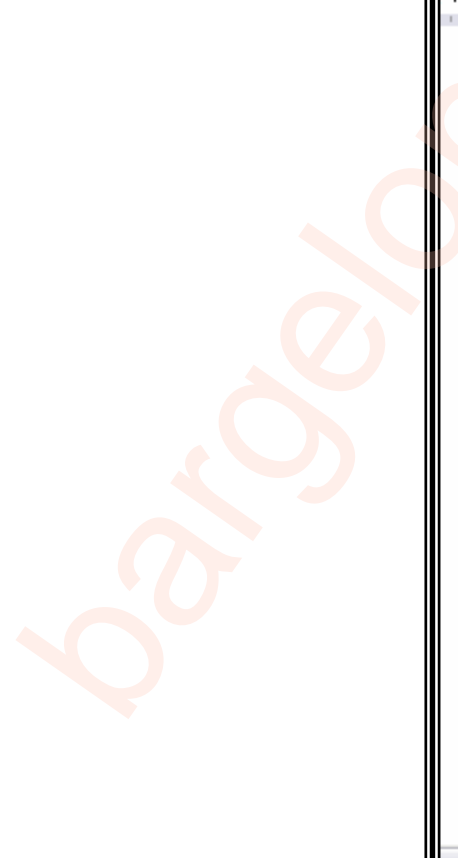

## آموزش ساخت فهرست عناوين و واژه ها ١٧

بگوييد تا هم من و <mark>هم بقي</mark>ه دوستان ياد بگيرند...

اگر هم بخواهيم كه اين فهرست را هم **update** كنيم كافي هست تا روي فهرست واژه ها راسـت كليـك كـرده و گزينـه ي **Filed Update** را انتخاب كنيد و تمام.

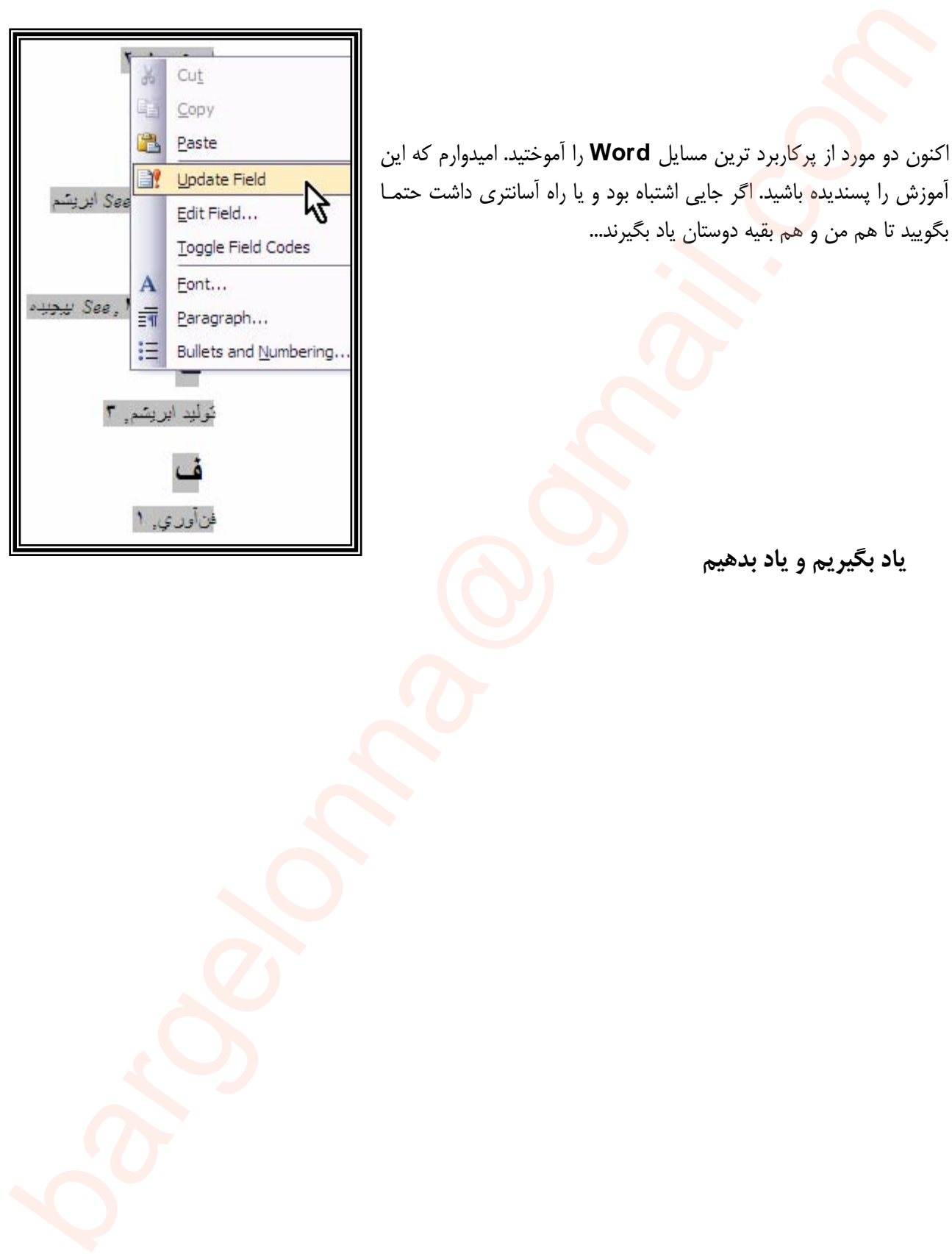

**ياد بگيريم و ياد بدهيم**